# **Wykresy funkcji matematycznych na arkuszu kalkulacyjnym**

Badanie przebiegu zmienności funkcji jest jednym z ważniejszych matematycznych zagadnień. Każdy, kto próbował matematycznie rozwiązywać ten problem (miejsca zerowe, punkty przegięcia itp.) przyzna, że ogromnym ułatwieniem jest graficzna reprezentacja funkcji, czyli wykres.

Istnieje mnóstwo programów rysujących wykresy funkcji od razu po wpisaniu wzoru. Na arkuszu kalkulacyjnym musimy jednak wyliczyć wcześniej wszystkie punkty wykresu i na ich podstawie go utworzyć. Nauczymy się tworzyć wykresy funkcji typowych (liniowa, kwadratowa itp), trygonometrycznych, za pomocą równań określonych w sposób parametryczny i wykresy funkcji przestrzennych.

### **ZASADA TWORZENIA WYKRESU**

Zasada tworzenia jest bardzo podobna dla wszystkich typów. W jednej kolumnie wyliczamy wartość odciętych (X), w drugiej kolumnie wartości rzędnych (Y). Z obu kolumn tworzymy wykres **punktowy** i ewentualnie go formatujemy. Aby można było zmieniać wykresy, ich podstawowe parametry będą znajdować się w osobnych komórkach.

# **ZADANIE**

*Narysuj wykres funkcji kwadratowej y=2x<sup>2</sup> -4x+1. Oś odciętych w przedziale -10 do 10.wartości X zmieniają się co 0,1. Ustawienie osi X na wykresie w przedziale -10 do 10 ze skokiem głównym 1 bez linii pomocniczych. Obszar w kolorze żółtym. Brak legendy. Linia czerwona i gruba bez znaczników.*

### **DANE DO WYKRESU**

Jeżeli będziemy tworzyć wykres jednorazowo i nie będziemy go potem zmieniać, to wystarczy, że dane do wykresu (oś X i Y) opiszemy liczbowo

- 1. A2 wpisać -10
- 2. A3 wpisać -9,9
- 3. zaznaczyć komórki A2 i A3
- 4. przeciągnąć czarny kwadracik w prawym dolnym rogu zaznaczenia, aż do wiersza 202 (wartość X równe 10)
- 5. B2 wpisać 2\*A2^2-4\*A2+1
- 6. zaznaczyć komórkę B2
- 7. kliknąć podwójnie w czarny kwadracik w prawym dolnym rogu komórki B2 (zostaną automatycznie wyliczone wszystkie formuły w kolumnie B, aż do wiersza 202
- 8. zaznaczyć wszystkie wartości od komórki A2 do komórki B202
	- Można zaznaczać myszką lub posłużyć się poniższą kombinacją klawiszy.
		- wybrać komórkę A2
		- wcisnąć i trzymać SHIFT
		- wcisnąć KURSOR W PRAWO
		- wcisnąć i trzymać SHIFT i CRTL
		- wcisnąć KURSOR W DÓŁ
- 9. Z menu wybieramy: **Wstaw/Wykres** i w oknie tworzenia wykresów **Wykres punktowy** (podtyp dowolny - można go potem zmienić).

#### **WYKRES**

Wykres możemy kształtować w dowolny sposób zaznaczając wykres na arkuszu i wybierając z menu **Wykres** odpowiednie polecenia lub też klikając podwójnie lub prawym przyciskiem myszy w dowolny element wykresu. Kolorujemy wykres, usuwamy legendę i linie siatki oraz ustawiamy osie: X i Y od - 10 do 10 co 1

- 10. Zaznaczamy wykres na arkuszu
- 11. Z menu wybieramy **Wykres/Opcje wykresu** i na zakładce **Legenda** odznaczamy opcję **Pokazuj legendę**.

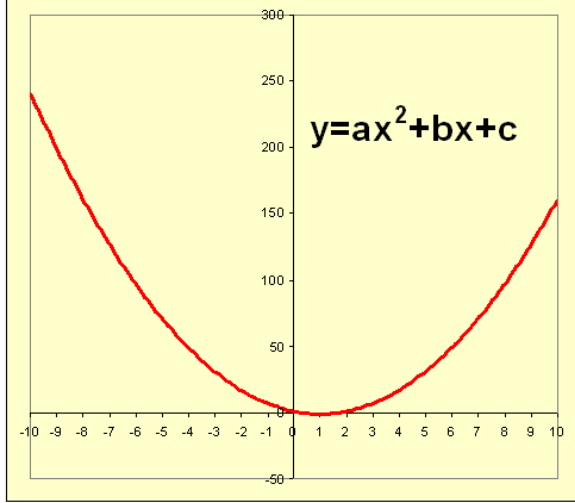

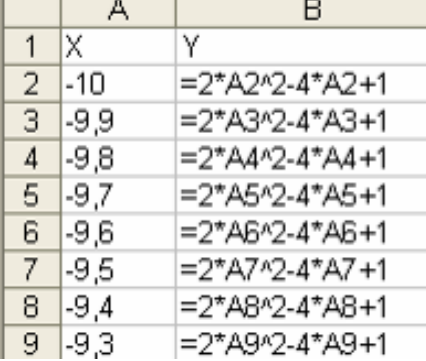

- 12. Wywołujemy okno **Formatuj** oś pukamy podwójnie w dowolne miejsce na osi X -może być liczba
- 13. Zakładka Skala opcje "zafajkowane" komputer dobiera wartości automatycznie Minimum: -10 Maksimum: 10
- Jednostka główna: 1 14. Zakładka **Czcionka**
	- Rozmiar: 8

Wartości osi Y lepiej zostawić automatowi jeśli będziemy zmieniać parametry lub ustawić podobnie jak oś X

- 15. Usuwamy linie siatki pukamy prawym przyciskiem w poziomą linię i wybieramy **Wyczyść**
- 16. Kolory tła pukamy podwójnie w odpowiedni obszar wykresy i ustawiamy kolory
- 17. Linia wykresu pukamy podwójnie w dowolny punkt krzywej okno **Formatuj serię danych** Linia: czerwona, gruba Znacznik: brak

Jeśli chcielibyśmy zmienić współczynniki A, B, C krzywej, to należałoby poprawić równanie w kolumnie B i przeliczyć. Wykres zmieni się automatycznie. Wygodniej byłoby współczynniki wstawić do osobnych komórek i tak zmodyfikować równanie krzywej, aby pobierało dane z tych komórek.

Odpowiednie zmiany pokazane są na rysunku.

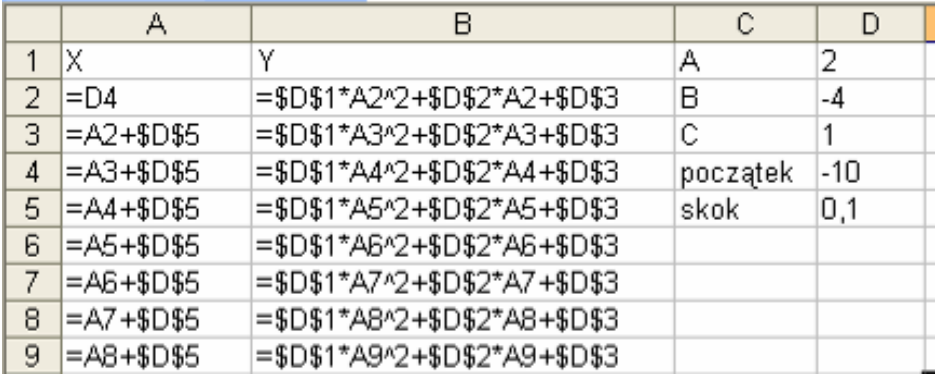

# **FUNKCJE TRYGONOMETRYCZNE**

Funkcje trygonometryczne "rysuje się" na arkuszu podobnie, jak poprzednio omówione. Różnica polega na tym, że funkcje trygonometryczne muszą mieć podane stopnie w tzw. mierze łukowej, a nie w stopniach. Przy przeliczaniu można skorzystać z funkcji RADIANY lub z wzoru: Radiany=Stopnie\*PI( )/180, gdzie PI( ) jest gotową funkcją arkusza=3,141592...

# **ĆWICZENIE**

*Narysuj wykres funkcji y=2sin<sup>2</sup> (x/2) w przedziale 0..360 stopni. Wartość na osi X zmienia się co 1 stopień.* Odpowiednie wzory na arkuszu i wykres przedstawiają poniższe rysunki.

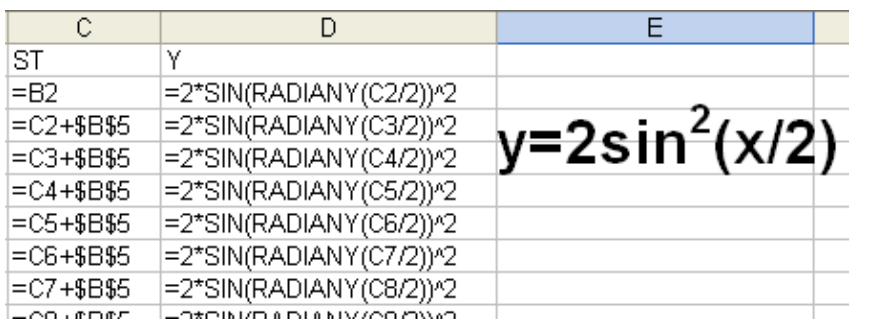

Komórki z wartościami stałymi B2 - zawiera 0 B5 - zawiera 1 (skok) <sup>0</sup>

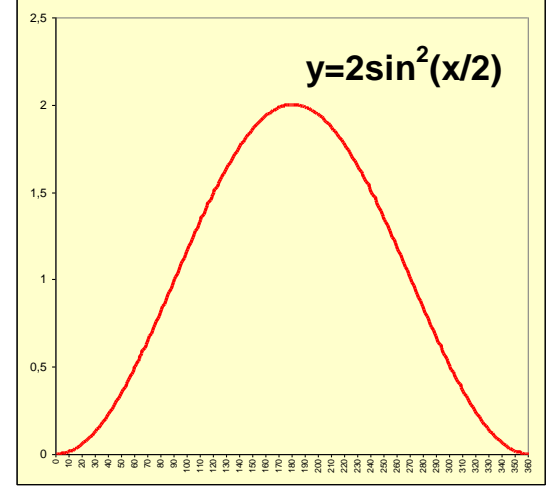

# **FUNKCJE PARAMETRYCZNE**

Każdą funkcję można przedstawić w postaci parametrycznej. Zamiast jednego równania postaci y=f(x) mamy dwa równania i dodatkowy parametr je łączący - t. x=x(t), y=y(t). Co to zmienia? Nieco komplikuje zapis, ale mamy większe możliwości tworzenia wykresów.

# **ĆWICZENIE**

*Rodzina krzywych o nazwie elipsy ma następujące równanie parametryczne:*  $X = R_x \cos t + X_0 i$  $Y = R_v \sin t + Y_0$ , gdzie  $R_x$ i  $R_v$  oznaczają promienie, a  $X_0$ i  $Y_0$  środek elipsy. Narysuj elipsę o następującym *równaniu parametrycznym: x=10sint+2 i y=5cost-3, gdzie parametr t zmienia się od zera do 2π co 0,1 (π - pi-3,1415... na arkuszu funkcja PI( ) )*

Tworzenie wykresu przebiega w sposób analogiczny. Ale potrzebna będzie jedna dodatkowa kolumna na parametr t, który obliczamy podobnie jak w poprzednich wykresach wartość X. Tym razem wyliczamy ilość potrzebnych wartości w komórce B4 - potrzebnych jest 63 wiersze dlatego formuły wklejamy od wiersza 2 do 65. Do tworzenia wykresu używamy, podobnie jak poprzednio, kolumn z wartościami X i Y.

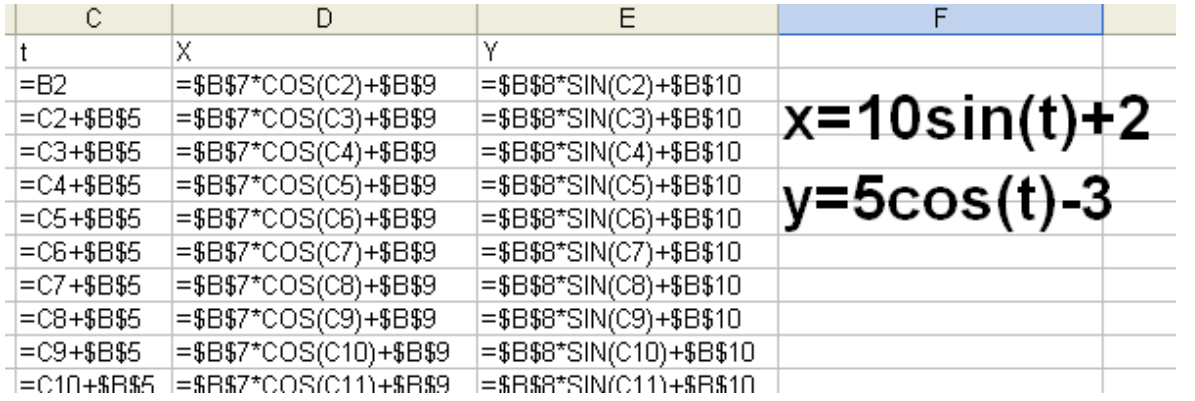

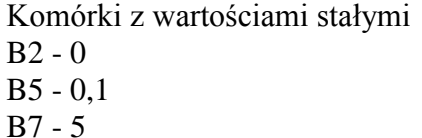

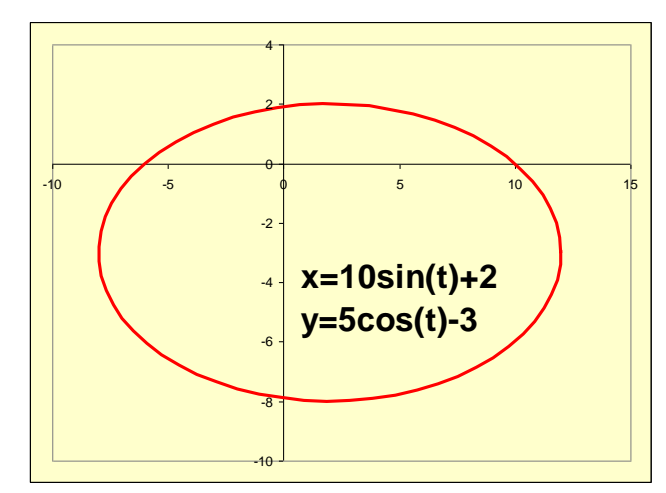

B8 - 10

B9 - 2

B10 - -3

# **WYKRES PRZESTRZENNY**

Wykresy trójwymiarowe wyglądają bardzo efektownie na arkuszu. Tworzy się je nieco odmiennie, gdyż jest potrzebna "trzecia oś". Obliczymy wszystkie możliwe wartości dla zmieniających się X i Y i utworzymy wykres powierzchniowy.

# **ĆWICZENIE**

*Narysuj wykres przestrzenny Z=sin(X/a)\*cos(Y/b), gdzie X i Y zmieniają się od 0 do 360 stopni co 10, parametry a i b mogą ulegać zmianie (początkowo wartość 1 oba).*

Aby narysować wykres należy w odpowiedni sposób zorganizować dane na arkuszu. Wiersze będą odpowiadały wartościom Y, a kolumny wartościom X - 36 kolumn.

- 1. Komórka D1: =B5
- 2. Komórka E1: =D1+\$B\$7 i wklejamy na kolejne komórki w poziomie aż do AN1
- 3. Komórka C2: =B9
- 4. Komórka C3: =C2+\$B\$11 i wklejamy na kolejne komórki w pionie aż do C38
- 5. Komórka D2: =COS(RADIANY(D\$1/\$B\$1))\*SIN(RADIANY(\$C2/\$B\$2)) i wklejamy na cały prostokątny obszar D2..AN38. Zwróć uwagę, że w formule występują adresy bezwzględne i **mieszane**.

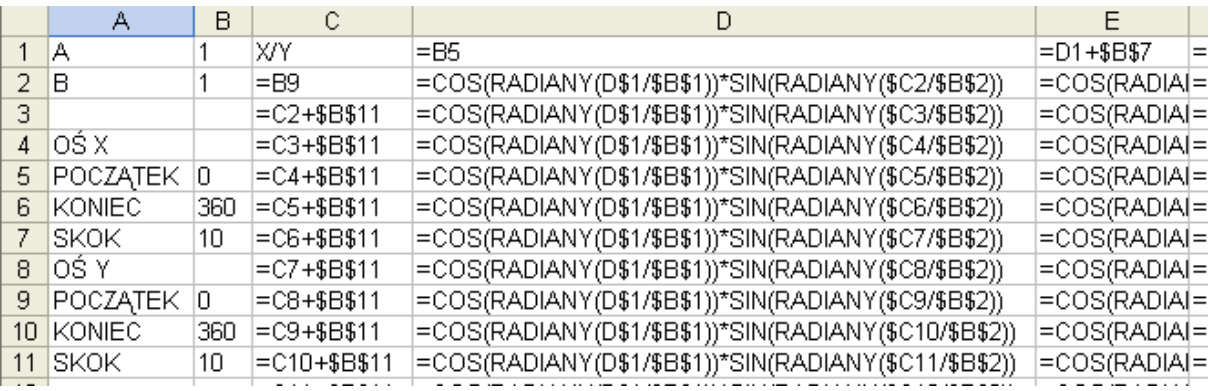

Tworzenie wykresu

- 6. Zaznaczamy obszar D2..AN38 (bez wartości X i Y) i tworzymy wykres powierzchniowy.
- 7. Pole **Etykiety osi kategorii (X)** zaznaczamy na arkuszu komórki D1..AN1
- 8. Usuwamy legendę
- 9. Usuwamy oś Y

Po wybraniu z menu **Wykres/Widok 3-**W mamy możliwość ustawiania efektów trójwymiarowych wykresu (obroty, pochylenie itp.)

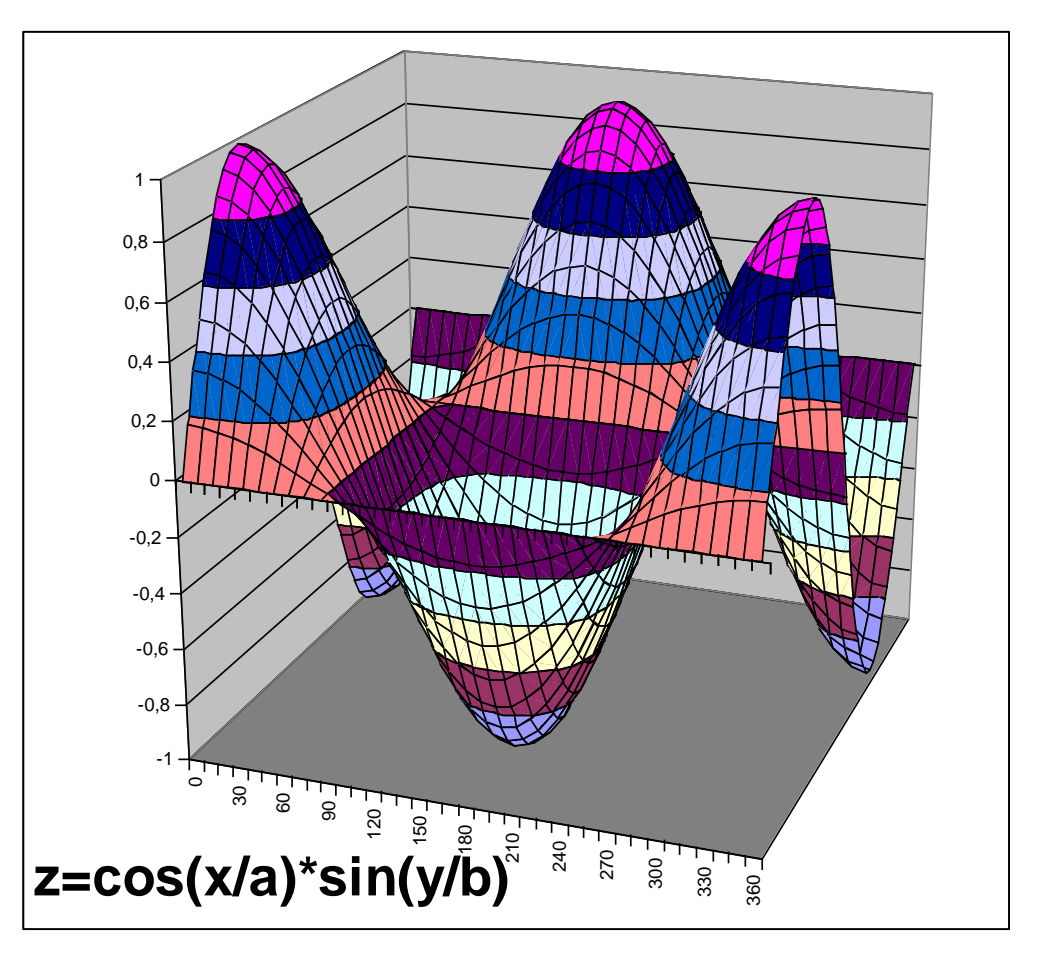

# **ZADANIA**

- 1. Narysuj wykres krzywej, która ma następujące równanie: 1  $2x^2 - 5x + 7$ 3 2  $\overline{a}$  $=\frac{2x^2-5x+2}{x^2-2x+1}$ *x*  $y = \frac{2x^2 - 5x + 7}{x^2}$ . Punkty na osi X zmieniają się w przedziale od -10 do 10 co 0,1.
- 2. Narysuj wykres krzywej, która ma następujące równanie:  $y = \frac{3\pi}{200}x^2$ 2 cos sin *x*  $y = \frac{\sin^2 x}{2}$ . Punkty na osi X zmieniają się w przedziale od 0 do 360 co 1.
- *3.* Cykloida to krzywa o równaniu parametrycznym:  $y = A \sin t - B \sin t$  $x = A \cos t - B \sin t$  $\sin t - B \sin$  $\cos t - B \sin$  $= A \sin t = A \cos t -$ . Narysuj wykres cykloidy jeśli A=3, B=5, a wartości parametry t zmieniają się w przedziale <0..2*π> co 0,1*
- 4. Narysuj wykres przestrzenny funkcji Z=A\*B, gdzie A= $2x^2-3x+5$ , B= $-3x^2+4+1$ . Wartości x i y zmieniają się od -10 do 10 co 0,1.